## Instructional Guide

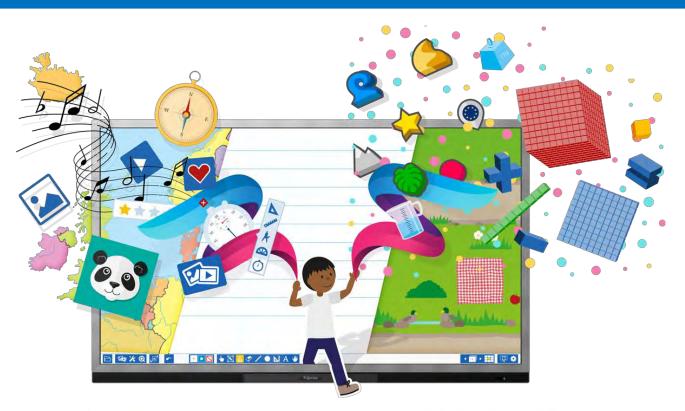

# Provise Presenter

#### 1 888 506 7575

PD@ELBGlobal.com

www.prowise.com/us/

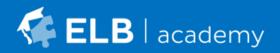

V 9.0

This Quick Guide has been designed to help you get started with the Prowise Presenter software. For more information on other Quick Guides available, please contact your local Education Consultant.

| WHAT IS PROWISE PRESENTER?              | 3  |
|-----------------------------------------|----|
| Introduction                            | 3  |
| GETTING STARTED                         | 4  |
| Creating a Prowise Account              | 4  |
| Logging into your Prowise Account       | 5  |
| Opening Presenter                       | 5  |
| Desktop App                             | 6  |
| TOOLBARS                                | 6  |
| Presenter Layout                        | 6  |
| Edit Toolbar                            | 7  |
| Media Toolbar                           |    |
| File Icon                               |    |
| Organise Toolbar                        |    |
| Edit Object Sub-Toolbar                 |    |
| Navigation Toolbar                      | 14 |
| Settings Toolbar                        | 15 |
| STARTING WITH PRESENTER                 | 16 |
| Creating a new Presenter file           |    |
| Opening a Presenter file                |    |
| How to save your presentation           |    |
| How to log out                          | 17 |
| CLOUD-BASED STORAGE - FILE ORGANISATION | 18 |
| Private Folder                          |    |
| School and Management Folders           |    |
| Community Folder                        |    |
| My Library                              |    |

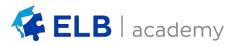

#### Introduction

Prowise Presenter is an intuitive and flexible software program that has been specifically designed for use with interactive panels – including Prowise touchscreen hardware.

Presenter can be used to create presentations, interactive lessons, group activity programs and individual activity resources. Special features in Presenter include embedded videos and interactive tools and games.

Presenter is accessible on any device with an internet connection. This is especially convenient for educators who need to move classrooms, and who prefer to plan lessons on the go.

The practical interface and interactive tools help teachers to facilitate collaborative, innovative and engaging lessons.

| Prowise Presenter                                  |                                                                                                    |
|----------------------------------------------------|----------------------------------------------------------------------------------------------------|
| KF<br>Welcome Kate Finn<br>Start Presenter Log out |                                                                                                    |
| Recently opened                                    | Presenter 9.0: User-friendliness<br>in focus!<br>Presenter 9.0 is live! The focus of Presente<br>9.0 lies on user-friendliness. There is now a<br>quick way to upload images and audio file<br>saving your presentation is even faster tha<br>before and there is much more to discover<br>Learn more |

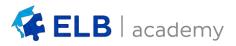

#### **Creating a Prowise Account**

Step 1: Visit the Prowise home page at <a href="http://www.prowise.com/us/">http://www.prowise.com/us/</a>.

The toolbar on the top of the page is where you can login, launch Presenter and manage your account settings.

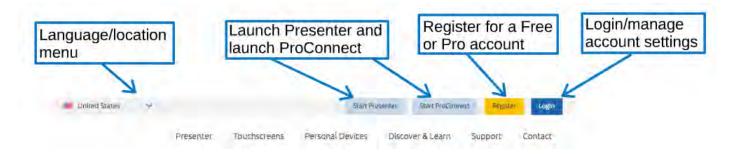

Step 2: Select Register and create either a Free Account or a (paid license) Pro Account.

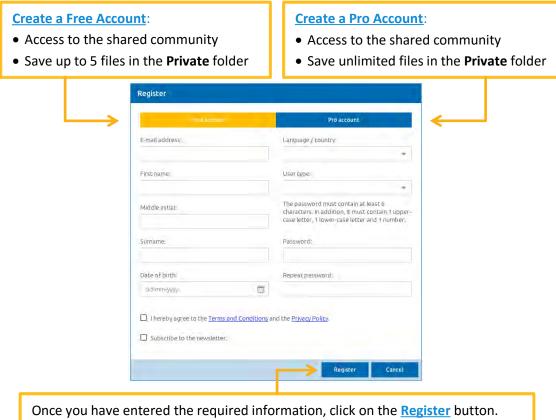

If you are creating a Pro Account, contact your local Education Consultant.

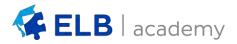

#### Logging into your Prowise Account

Step 1: Click the Log In button on the Prowise website at www.prowise.com/us/

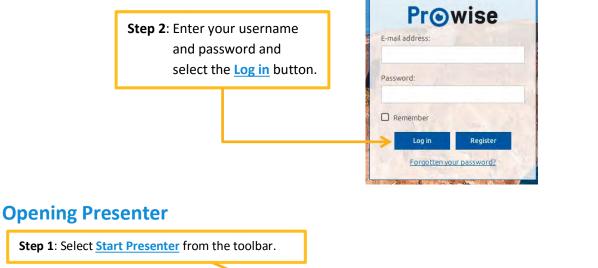

| Start Presenter Start ProConnect Register Eb Edu | Start Present | iter Start ProConnect | t Register | Elb Edu |
|--------------------------------------------------|---------------|-----------------------|------------|---------|

If you have not already logged in, you will be directed to the following page:

| Log in tab      |                         | English - Australia<br>Conducto Australia<br>Conducto Australia<br>Registrio Listensi Singulare                                                                                                    | Language/location<br>menu |
|-----------------|-------------------------|----------------------------------------------------------------------------------------------------|---------------------------|
| Register<br>tab | Inter your details here | <ul> <li>Inglish-United States of Anenica</li> <li>Dutch-Belleniands</li> <li>Dutch-Belleniands</li> <li>Datub-Demark</li> <li>Datub-Demark</li> <li>Constan-Constant</li> <li>Schuld Henrahm</li> <li>Schuld Henrahm</li></ul> |                           |

If you are already logged in, the screen below will be displayed.

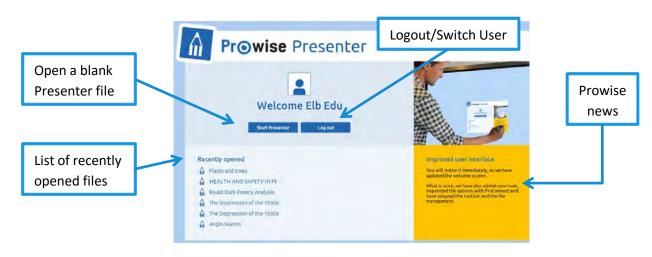

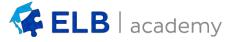

#### **Desktop App**

Once you have created an account it is recommended that you download the desktop app for either Mac or PC. This is free and can be done on <u>www.prowise.com/us/</u>. The desktop app allows for up to three resources to be open simultaneously and pages/objects can be copied and pasted between installations.

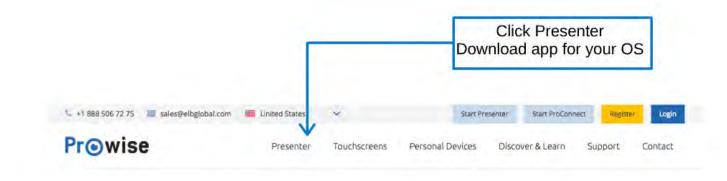

#### **Presenter Layout**

After starting Prowise Presenter, a blank presentation will open along with various icons and toolbars.

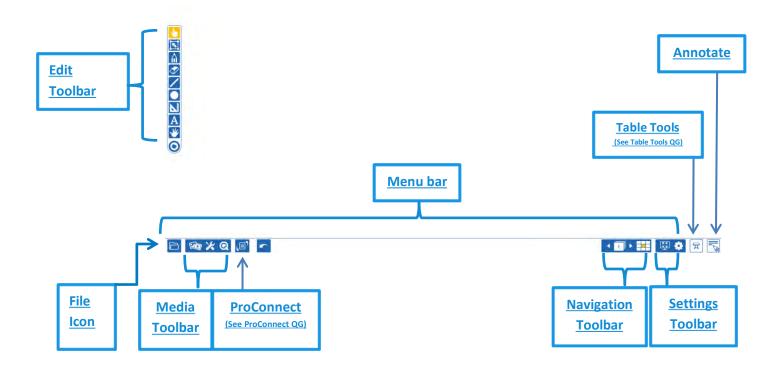

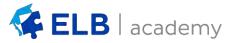

#### **Edit Toolbar**

The *Edit toolbar* has a variety of functions. Its default position is vertically on the left; however it can be re-positioned horizontally at the bottom of the screen by using the **Toolbar** option in the *Settings Toolbar*.

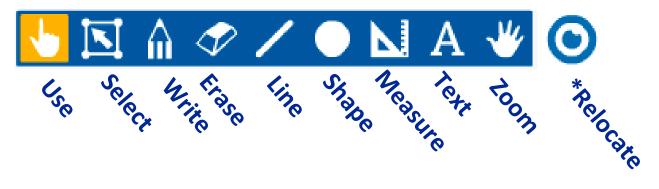

| lcon     | Name   | Function                                                                                                    |
|----------|--------|----------------------------------------------------------------------------------------------------|
| <b>1</b> | Use    | Interact with the presentation using a mouse, finger or a compatible pen.                                                                                                    |
|          | Select | <ul> <li>Select an object on your page (Edit mode).</li> <li>You can resize your object by dragging on any of<br/>the eight dot points surrounding your object.</li> <li>A toolbar will appear above the selected object providing you with more options.</li> <li>Please refer to the <u>Edit Object Sub-Toolbar</u> section for more information.</li> </ul> |
| î        | Write  | Write in various styles:         Write in the style of a pencil         Write in the style of a calligraphy pen         Write in semi-transparent colour in the style of a highlighter         Write words free hand to be converted into typed text         Write numbers free hand to be converted into typed numbers                                        |
| <b>A</b> | Erase  | Erase items from your page:         Use the eraser to selectively erase writing and lines         Clear all the writing on the current page         Clear the entire page (including images and tools)                                                                                                    |

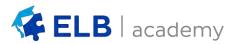

|   |         | Straight line<br>Dotted line<br>One ended arrow<br>Two ended arrow<br>A curved arrow                                         |
|---|---------|----------------------------------------------------------------------------------------------------|
|   | Shape   | Draw a variety of shapes:                                                                                                    |
|   | Measure | Measure objects in your screen using a variety of tools:     Set Square   Ruler   Pair of Compasses   Protractor   Stopwatch |
| Α | Туре    | Insert a <b>text</b> object.<br>Interactive keyboard Move Text object Delete Text object                                     |
|   |         | Font Text<br>Style Justification<br>Liberation Sans 36 B I U B I E E E E S<br>10, 80, 10, 10, 10, 10, 10, 10, 10, 10, 10, 1  |

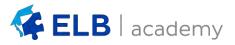

|            |          | Add link         Website URL:         http://www.website.nl         If you are using a touch screen, you can launch an interactive keyboard.         If you are using a touch screen, you can launch an interactive keyboard.         If g w e r t y u i o p é +         caps a s d f g h j k l i ë Enter         shift z x c v b n m , . ? shift         c:123         Add link         To ensure you         have a QWERTY         keyboard, select         US international         Image: State of the select         Image: State of the select         Image: State of the s                                                                                                    |
|------------|----------|----------------------------------------------------------------------------------------------------|
| *          | Zoom     | Zoom in/out or freely navigate over the page:         Image: Common Common Com |
| $\bigcirc$ | Relocate | <b>Relocate</b> the toolbar anywhere on the screen.<br><b>NOTE:</b> The toolbar will remain vertical. If you wish to place the toolbar horizontally on the menu bar, you will need to use the <b>Settings</b> icon in the <u>Settings Toolbar</u> .                                                                                                    |

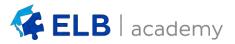

#### Media Toolbar

The *Media toolbar* has a variety of functions. These include:

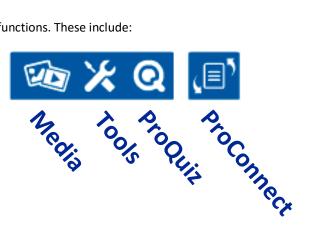

| lcon | Name  | Fi                                                                                                    | unction                                                                                                    |
|------|-------|----------------------------------------------------------------------------------------------------|----------------------------------------------------------------------------------------------------|
|      | Media | The <b>Media</b> icon allows you to<br>add five different types of<br>media to your presentation                                                                   | Add<br>Add<br>Add |
|      |       | Search the internet using<br>keywords to find <b>Images</b> , insert<br>images from Flickr Commons or<br>NASA libraries, or upload an<br>image from your computer. | Image       Quest starts       Image       Image                                                                                                    |
|      |       | <b>EXAMPLE 2</b> Illustrations and symbols Insert Clip Art from the categories: Language, Mathematics, Environment, Nature, Art and more.                          | Image: Construction       Construction                                                                                                    |
|      |       | Backgrounds<br>Set a Background pattern<br>across your entire page.<br>NOTE: Backgrounds are<br>applied to the entire page,<br>regardless of fields.               | Backgrounds:<br>Quick search X Q Leare wintion upon X<br>Domods<br>Domods<br>Paterns<br>Threase<br>Macalizations<br>34-3 color colors<br>34-3 color colors<br>34-3 color colors<br>15-3-53 pargle<br>4-3-543 hor<br>4-3-543 hor                               |

|     |            | <b>Video</b><br>Search YouTube and directly<br>insert a <b>video</b> into your<br>presentation.<br><b>NOTE</b> : This feature only<br>applies to YouTube videos.    |                    | Querk transf     Image: Control of the state of the state |
|-----|------------|----------------------------------------------------------------------------------------------------|--------------------|----------------------------------------------------------------------------------------------------|
|     |            | ()) Sounds<br>Insert a sound with or without<br>a corresponding illustration.<br>Import your own sounds from<br>your desktop                                        | S Maurahold sounds | Control team         X         Q         Learn inferior open         X           Torust alls house         Image: State of the state of the state                                                                     |
| Q   | ProQuiz    | ProQuiz is a quiz tool with three<br>functions:<br>• Create a quiz<br>• Play a quiz<br>• Find out results from your quiz.<br>For more information about ProQuiz, pl |                    |                                                                                                    |
| (E) | ProConnect | ProConnect allows you to connect a nur screen, vote, play games and more. For <u>ProConnect Quick Guide</u> .                                                       |                    | -                                                                                                    |

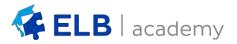

#### File Icon

| Icon | Name | Function                                                                                                    |
|------|------|----------------------------------------------------------------------------------------------------|
|      | File | Open, save or create presentations, export a PDF or Presenter App version of your presentation or import a variety of files (including .pdf, .doc, .ppt, .notebook).         Image: Presenter File image: Presenter File image: Printen image: Save as image: Save as im |
|      |      |                                                                                                    |

#### **Organise Toolbar**

NOTE: The *Organize toolbar* will only appear when in Select mode.

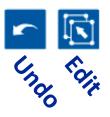

| Icon | Name |                                                                                                    | Function                                                                                                    |
|------|------|----------------------------------------------------------------------------------------------------|----------------------------------------------------------------------------------------------------|
| \$   | Undo | The <b>Undo</b> the last action you ha                                                                                                    | ve made.                                                                                                    |
|      | Edit | Edit       X         Transparency       Transparency         Order       >         Align       >         Group       Image cropping         Image cropping       Image cropping         Image cropping       Image cropp | Edit object transparency<br>Change layer order of object<br>Align objects (multiple must be selected)<br>Group objects (multiple must be selected)<br>Crop image (imported images only)<br>Create infinite duplication of an object<br>Duplicate an object once<br>Copy an object<br>Cut an object<br>Paste an object (must copy/cut first) |

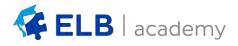

#### Edit Object Sub-Toolbar

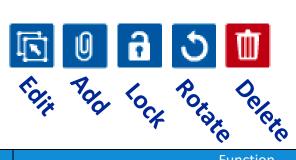

| lcon   | Name   | Function                                                                                                |  |  |
|--------|--------|----------------------------------------------------------------------------------------------------|--|--|
|        | Edit   | Edit     X       Transparency     Edit object transparency       Order     Change layer order of object |  |  |
|        |        | Align Align Align objects (multiple must be selected)                                                   |  |  |
|        |        | Group objects (multiple must be selected)                                                               |  |  |
|        |        | La Image cropping Crop image (imported images only)                                                     |  |  |
|        |        | <b>F</b> Infinite Duplication Create infinite duplication of an object (click and drag)                 |  |  |
|        |        | Duplicate     Duplicate an object once                                                                  |  |  |
|        |        | Copy an object                                                                                          |  |  |
|        |        | Let Cut an object                                                                                       |  |  |
|        |        | Paste Paste Paste an object (must copy/cut first)                                                       |  |  |
| U      | Add    | Add Building Blocks, Sounds, image Frames, URL Links or navigational links to your object.              |  |  |
| 6      | Lock   | Lock an object into place so that it can not be moved in use mode.                                      |  |  |
| ඩ<br>ර | Rotate | <b>Rotate</b> your object by holding the Rotate icon. Objects can be rotated up to 360 degrees.         |  |  |
| Ū      | Delete | Delete object                                                                                           |  |  |

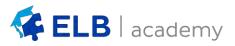

#### **Navigation Toolbar**

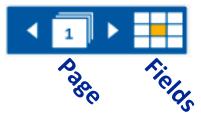

| lcon | Name                  | Function                                                                                                    |
|------|-----------------------|----------------------------------------------------------------------------------------------------|
| 1    | Page Navigation       | View the pages within the presentation. To adjust the page order, click and drag a page to the desired location. Select a page to copy or delete using the buttons below. If you are using the desktop app, you can copy and paste pages between presentations. |
|      |                       | Copy page<br>to another<br>presentation                                                                                                    |
| < ►  | Previous/Next<br>Page | Quickly navigate to the <b>previous/next</b> page in the presentation.<br>Pressing next on the last page will create a new page.                                                                                                    |
|      | Fields                | Each page is split up into 9 fields.<br>The <b>Fields</b> icon displays all the<br>fields in the current page.                                                                                                    |

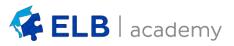

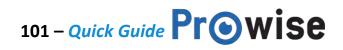

#### **Settings Toolbar**

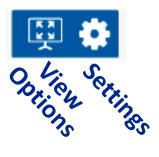

| lcon | Name         | Function                                                                                                    |
|------|--------------|----------------------------------------------------------------------------------------------------|
| Ţ    | View Options | Change the way your<br>presentation is displayed.<br>Full screen - fills the screen with<br>your presentation<br>Presentation mode – replaces<br>toolbars with a streamlined<br>toolbar for presenting:                                                                                                    |
|      | Settings     | Settings       Image: Control in the control in the cont |

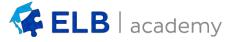

#### **Creating a new Presenter file**

To create a blank file from within Presenter:

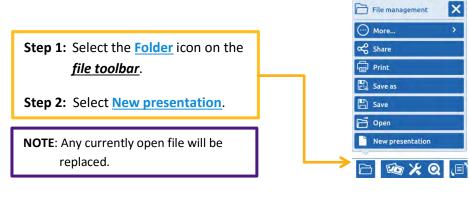

#### **Opening a Presenter file**

To open an existing file:

|                                     |   | 📄 File management 🛛 🗙 |
|-------------------------------------|---|-----------------------|
|                                     |   | ··· More >            |
|                                     |   | 😪 Share               |
|                                     |   | Print                 |
| Step 1: Select the File icon on the |   | 🖺 Save as             |
| <u>file toolbar</u> .               |   | 🖺 Save                |
|                                     |   | 🗗 Open                |
| Step 2: Select Open.                |   | New presentation      |
|                                     | · |                       |

Select from the Private, School, Organization (Management), Community or My Library folders:

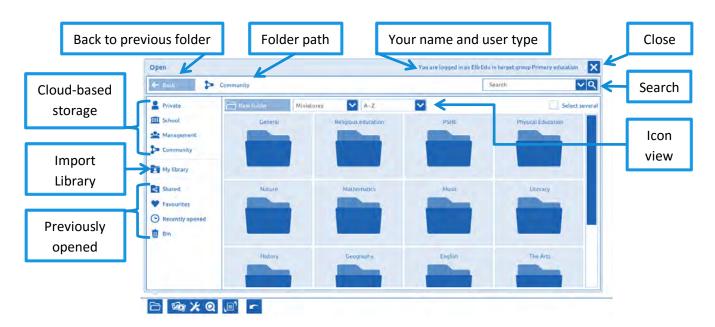

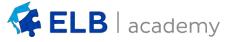

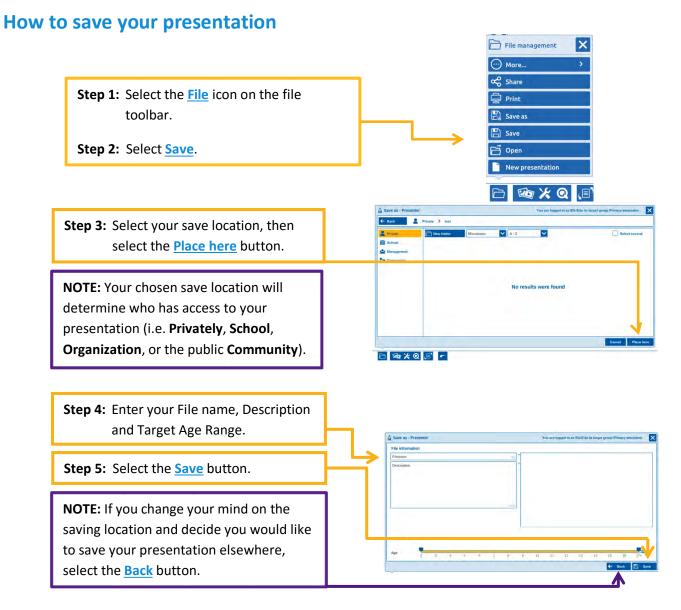

#### How to log out

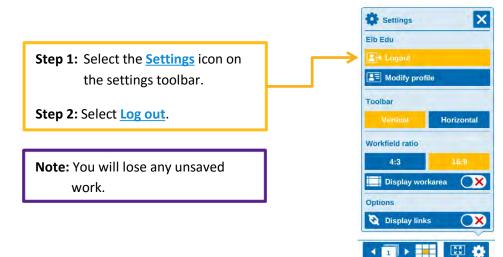

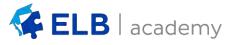

#### **Private Folder**

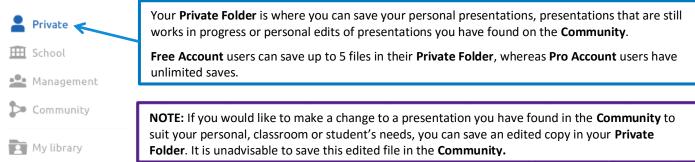

#### **School and Management Folders**

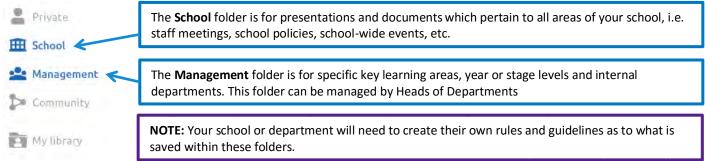

#### **Community Folder**

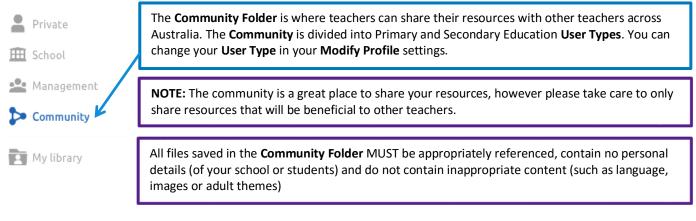

#### **My Library**

My library

Any images, sounds and documents you upload/import into your presentations are saved in your library. There are two ways to import files into your account

Option 1: Importing directly into a Presenter file

**Option 2:** Pro Users can upload multiple files at a time either by batch import or by connecting their cloud storage (such as Google Drive) to their account via the **Account Management** page on the Prowise website.

|                  | [1] Import files |  |
|------------------|------------------|--|
| My profile       | Import           |  |
| (1) Import files | File             |  |
|                  |                  |  |

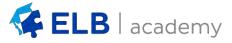